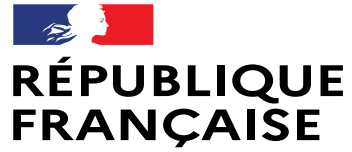

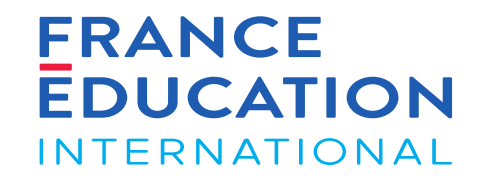

Liberté Égalité Fraternité

# GAEL – France Notice utilisateurs Gestion des habilités

Janvier 2024

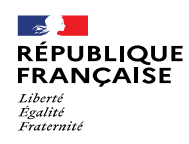

## SOMMAIRE

URL : [https://gael.france-education-international.fr](https://gael.france-education-international.fr/)

#### **[1. Se rattacher à un centre/pays](#page-2-0)**

#### [1.1. Ouvrir son profil](#page-3-0)

[1.1.1. Page d'accueil pour les habilités](#page-3-0)

[1.2. Modifier son profil](#page-4-0)

- [1.2.1. Modifier ses données personnelles](#page-4-0)
- [1.2.2. Modifier son rattachement](#page-5-0)
- [1.2.3. Enregistrer les modifications et télécharger son attestation](#page-6-0)

#### **[2. Télécharger les attestations des participants à un stage](#page-7-0)**

- [2.1. Rechercher et visualiser un stage](#page-8-0)
	- [2.1.1. Rechercher un stage existant \(1/2\)](#page-8-0)
	- [2.1.2. Rechercher un stage existant \(2/2\)](#page-9-0)
	- [2.1.3. Consulter le détail d'un stage existant](#page-10-0)
- [2.2. Accéder aux résultats des stagiaires](#page-11-0) 
	- [2.2.1. Accéder à l'onglet «](#page-11-0) Résultat(s) »
	- [2.2.2. Télécharger les attestations d'habilitation](#page-12-0)

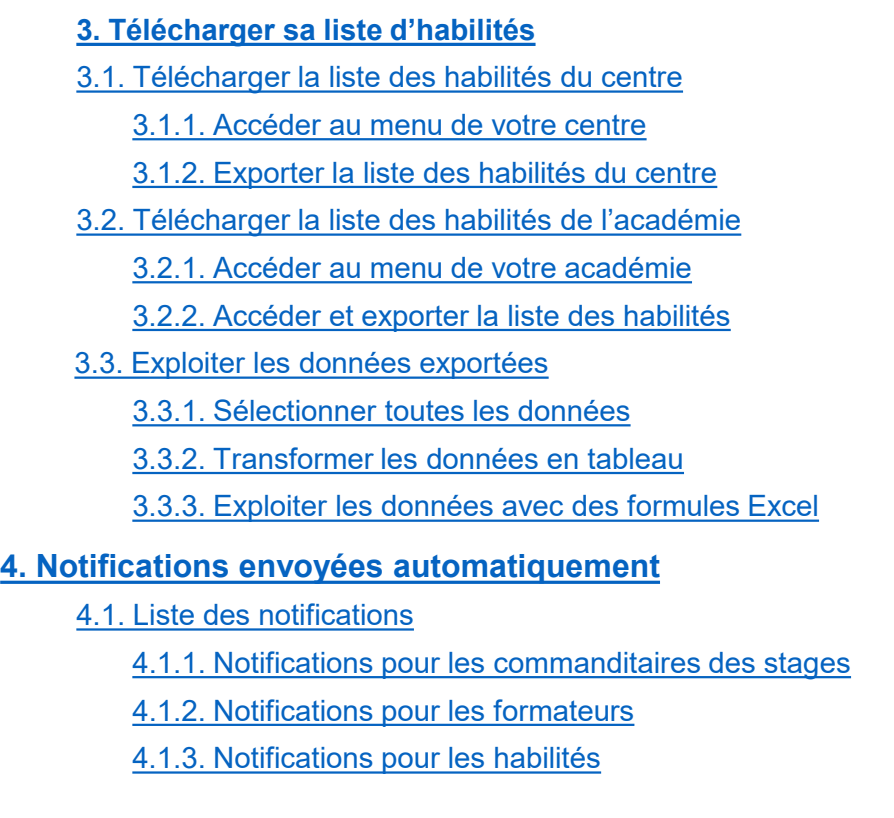

<span id="page-2-0"></span>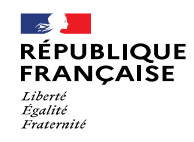

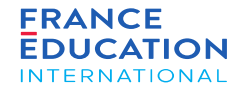

# 1. Se rattacher à un centre/pays

1.1. Ouvrir son profil

1.2. Modifier son profil

<span id="page-3-0"></span>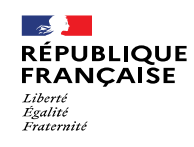

1

## 1.1 Ouvrir son profil

**1.1.1 Page d'accueil pour les habilités**

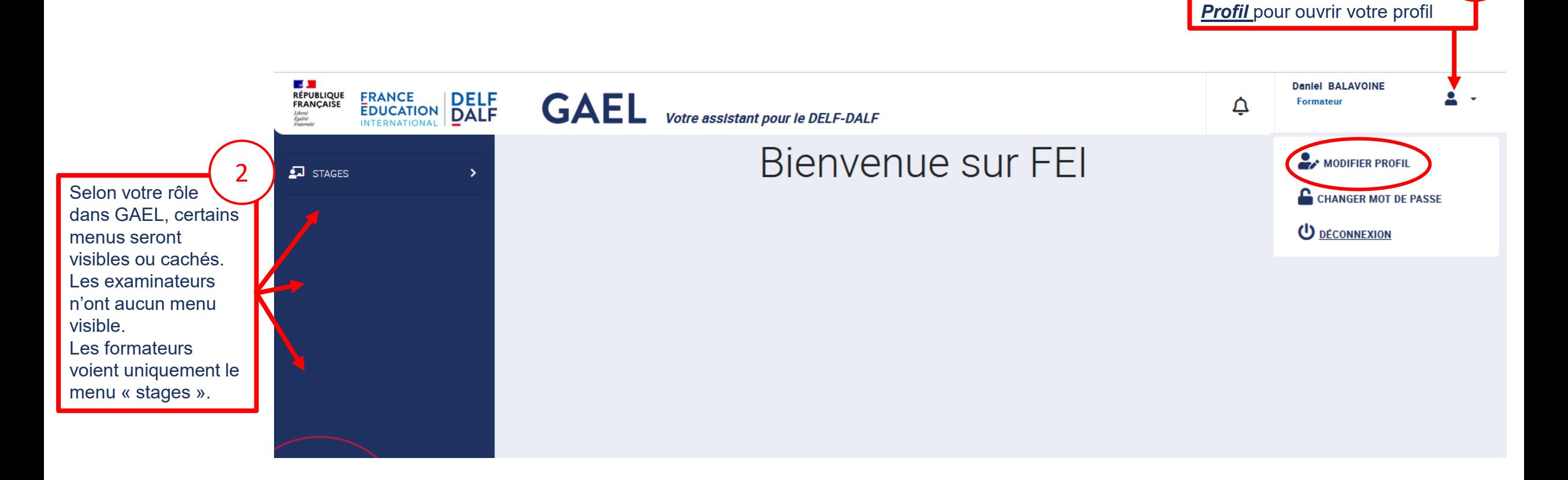

Cliquez ici puis sur *Modifier* 

*peuvent :* 

 $\bigcirc$ 

<span id="page-4-0"></span>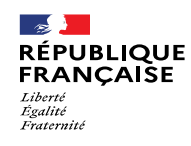

nom/prénoms/dates de naissance, merci de fournir

une pièce d'identité.

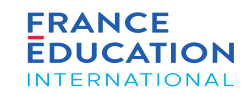

## 1.2 Modifier son profil

## **1.2.1 Modifier ses données personnelles**

Votre profil s'ouvre en mode « modification ». Vous pouvez changer certaines informations personnelles. Les cases grisées ne sont pas modifiables.

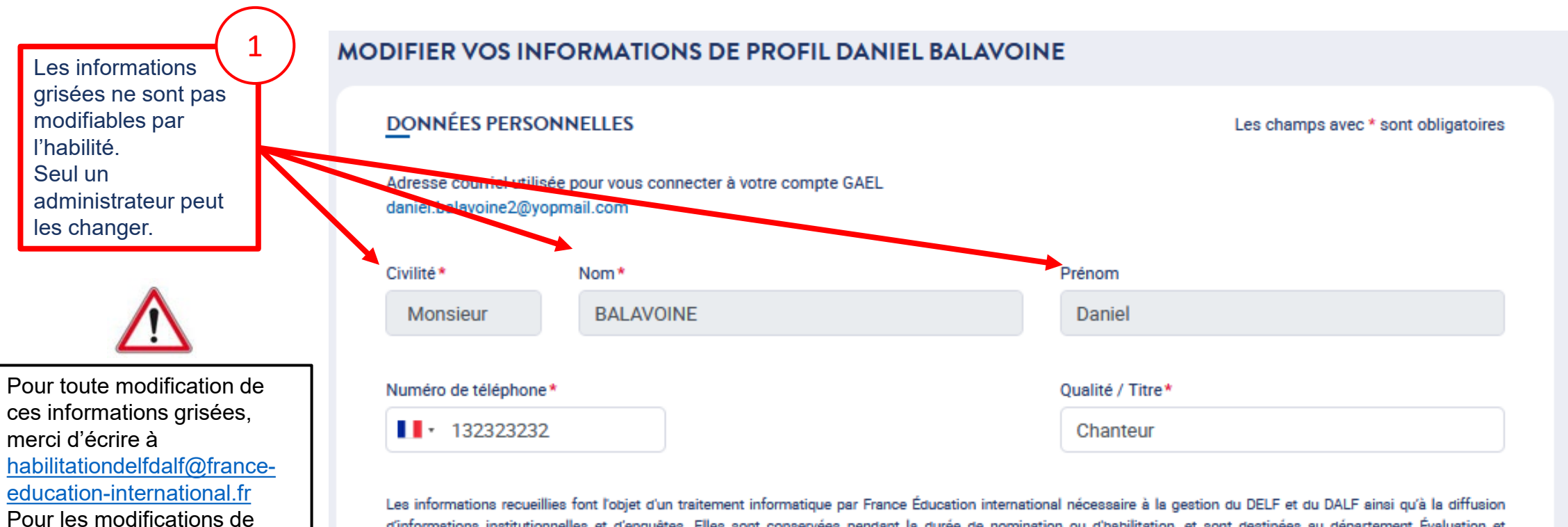

d'informations institutionnelles et d'enquêtes. Elles sont conservées pendant la durée de nomination ou d'habilitation, et sont destinées au département Évaluation et Certifications. Conformément à la loi "informatique et libertés" (Loi n° 78-17 du 6 janvier 1978 modifiée) et au Règlement général sur la protection des données (RGPD n°2016-679 du 27 avril 2016) vous bénéficiez de plusieurs droits sur les informations qui vous concernent, détaillés sur le site de la CNIL. Vous pouvez les exercer en vous adressant à delfdalf@france-education-international.fr en mettant en copie le délégué à la protection des données de FEI : dpd@france-education-international.fr.

<span id="page-5-0"></span>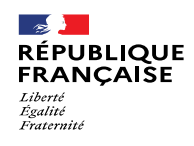

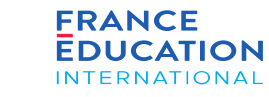

2

*peuvent :* 

 $\bullet$ 

Complétez

## 1.2 Modifier son profil

## **1.2.2 Modifier son rattachement**

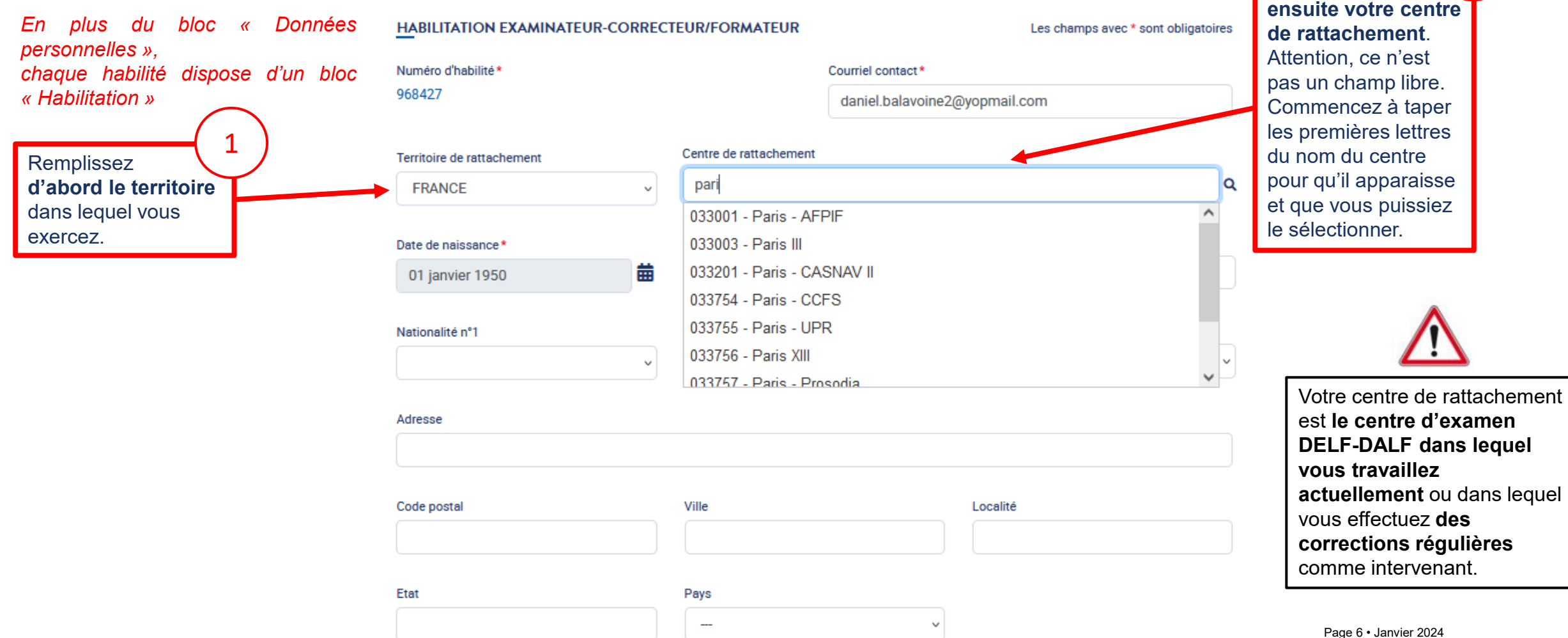

<span id="page-6-0"></span>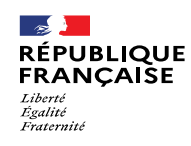

# 1.2 Modifier son profil

## **1.2.3 Enregistrer les modifications et télécharger son attestation**

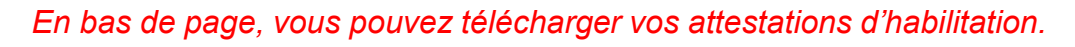

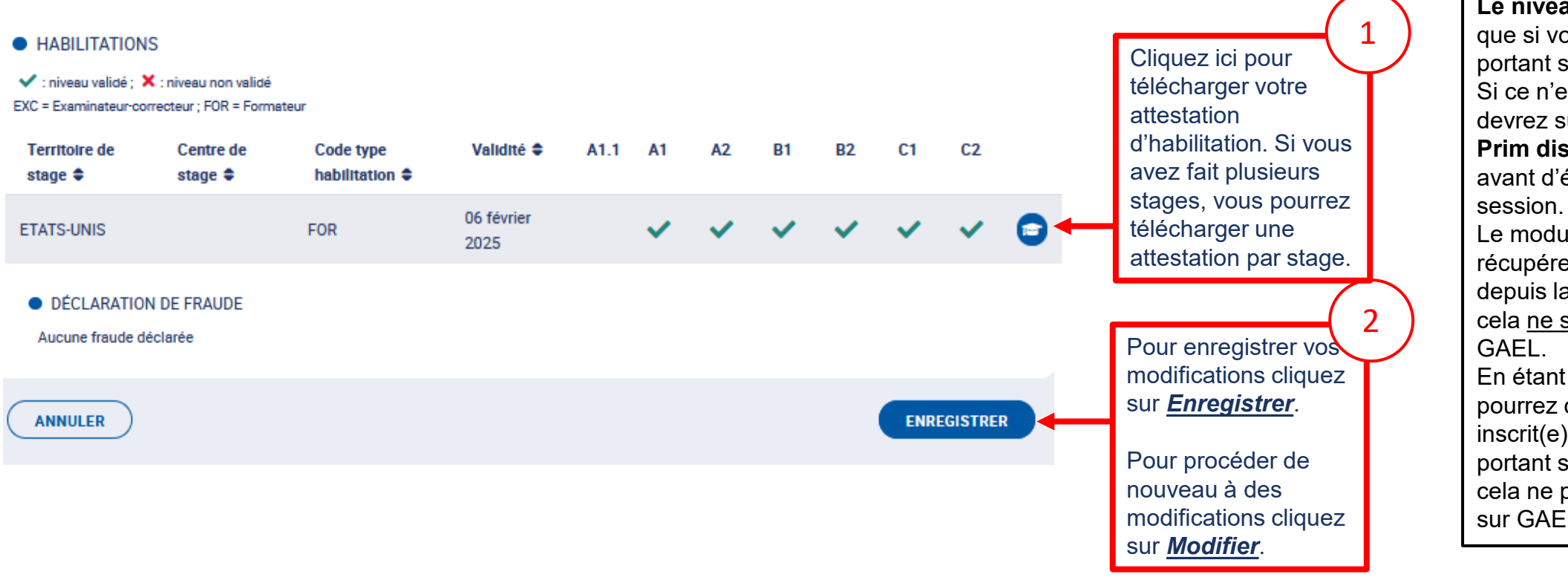

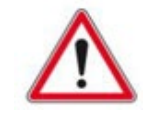

*peuvent :* 

 $\circledcirc$ 

**Le niveau A1.1** n'apparaîtra que si vous avez fait un stage portant sur ce niveau. Si ce n'est pas le cas, vous devrez suivre **le module DELF Prim disponible sur FEI+**  avant d'évaluer ce niveau en

Le module vous permettra de récupérer une attestation depuis la plateforme FEI+ mais cela ne sera pas indiqué sur

En étant habilité(e) A1, vous pourrez cependant être inscrit(e) à des sessions portant sur le A1.1 sans que cela ne provoque de blocage sur GAEL.

<span id="page-7-0"></span>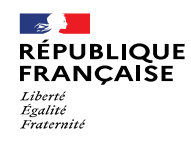

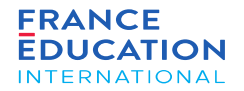

## 2. Télécharger les attestations des participants à un stage

2.1. Rechercher et visualiser un stage

2.2. Accéder aux résultats des stagiaires

<span id="page-8-0"></span>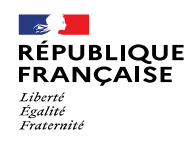

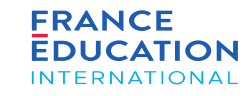

## 2.1. Rechercher et visualiser un stage

### **2.1.1 Rechercher un stage existant (1/2)**

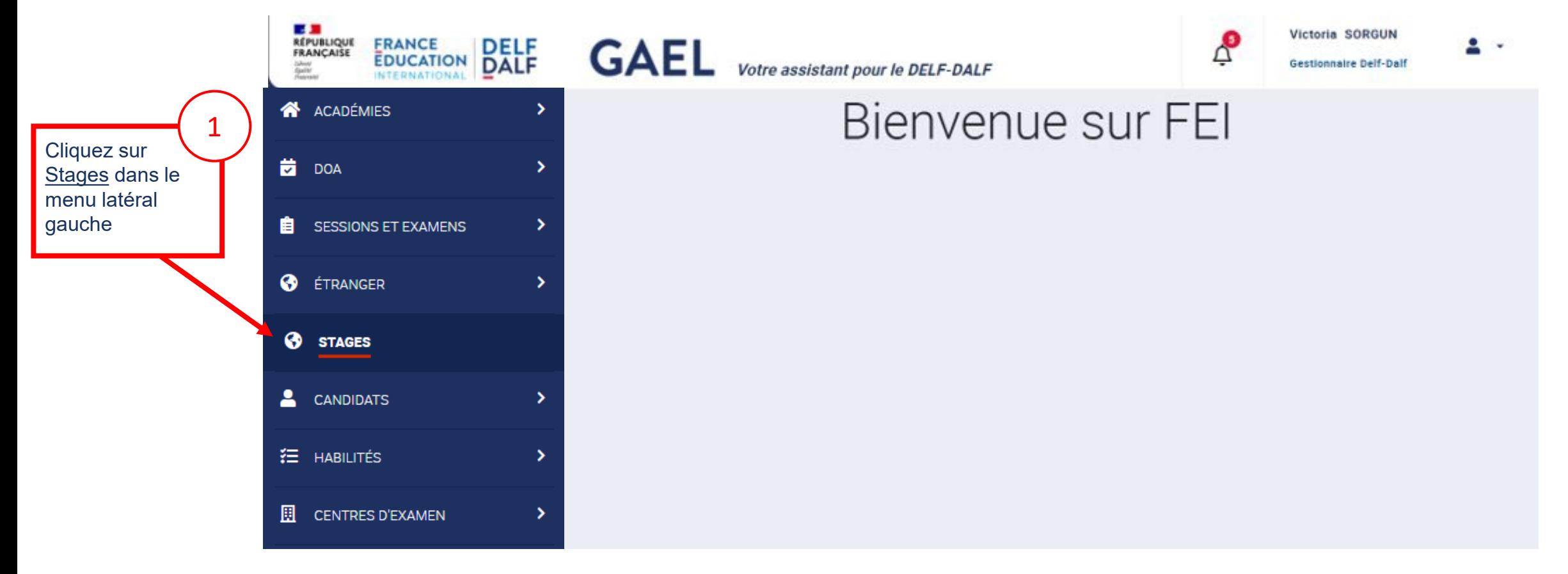

<span id="page-9-0"></span>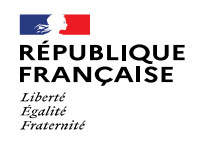

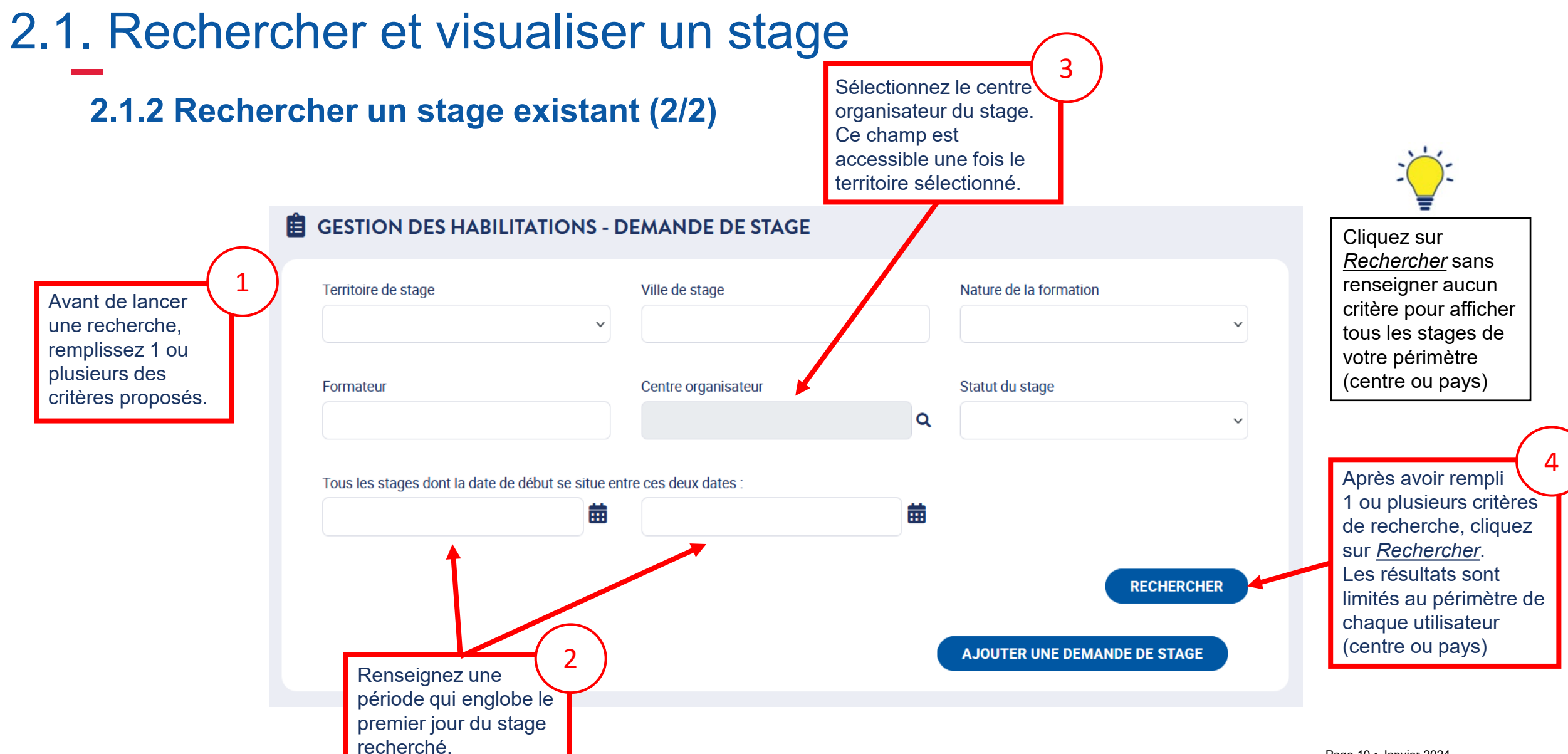

<span id="page-10-0"></span>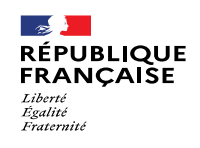

## 2.1. Rechercher et visualiser un stage

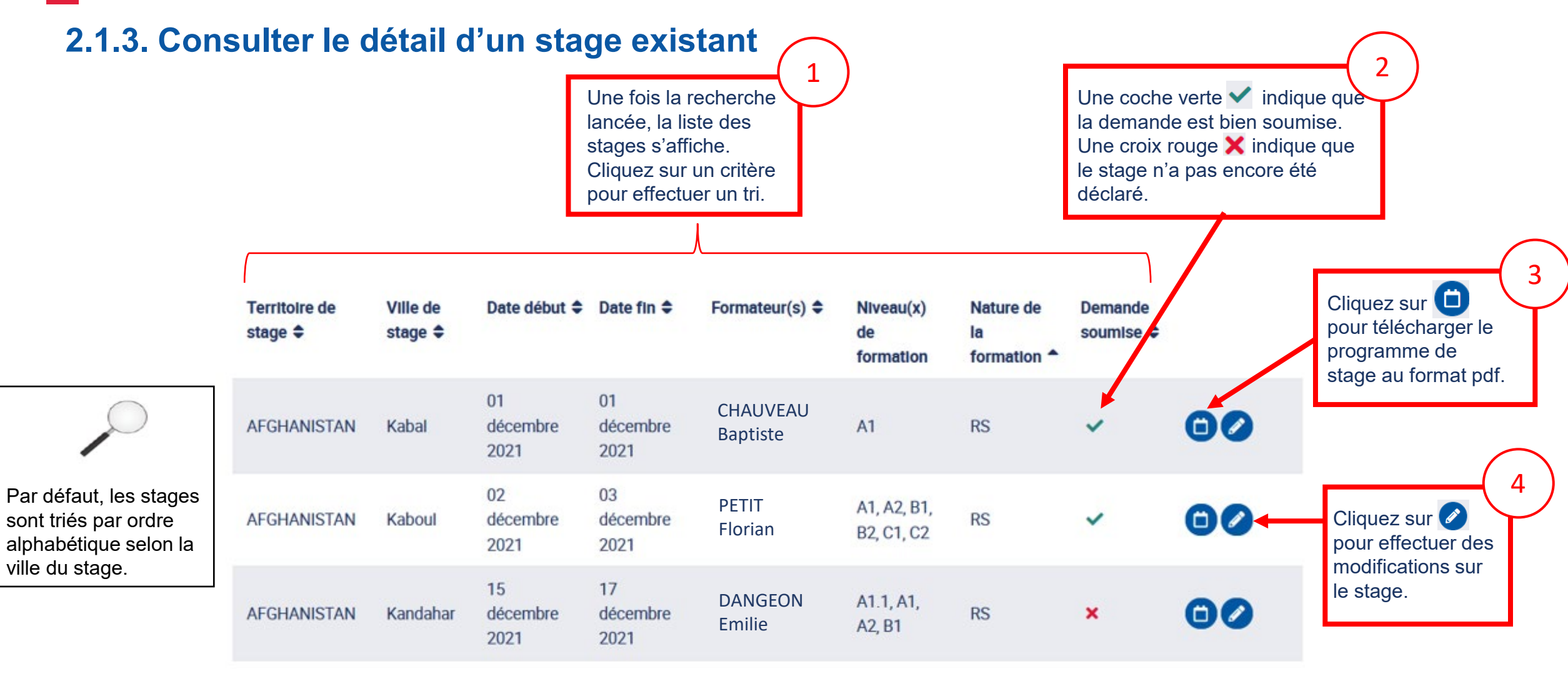

<span id="page-11-0"></span>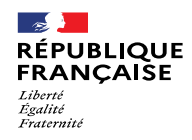

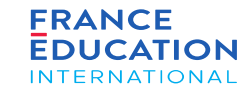

## 2.2 Accéder aux résultats des stagiaires

#### **2.2.1 Accéder à l'onglet « Résultat(s) »**

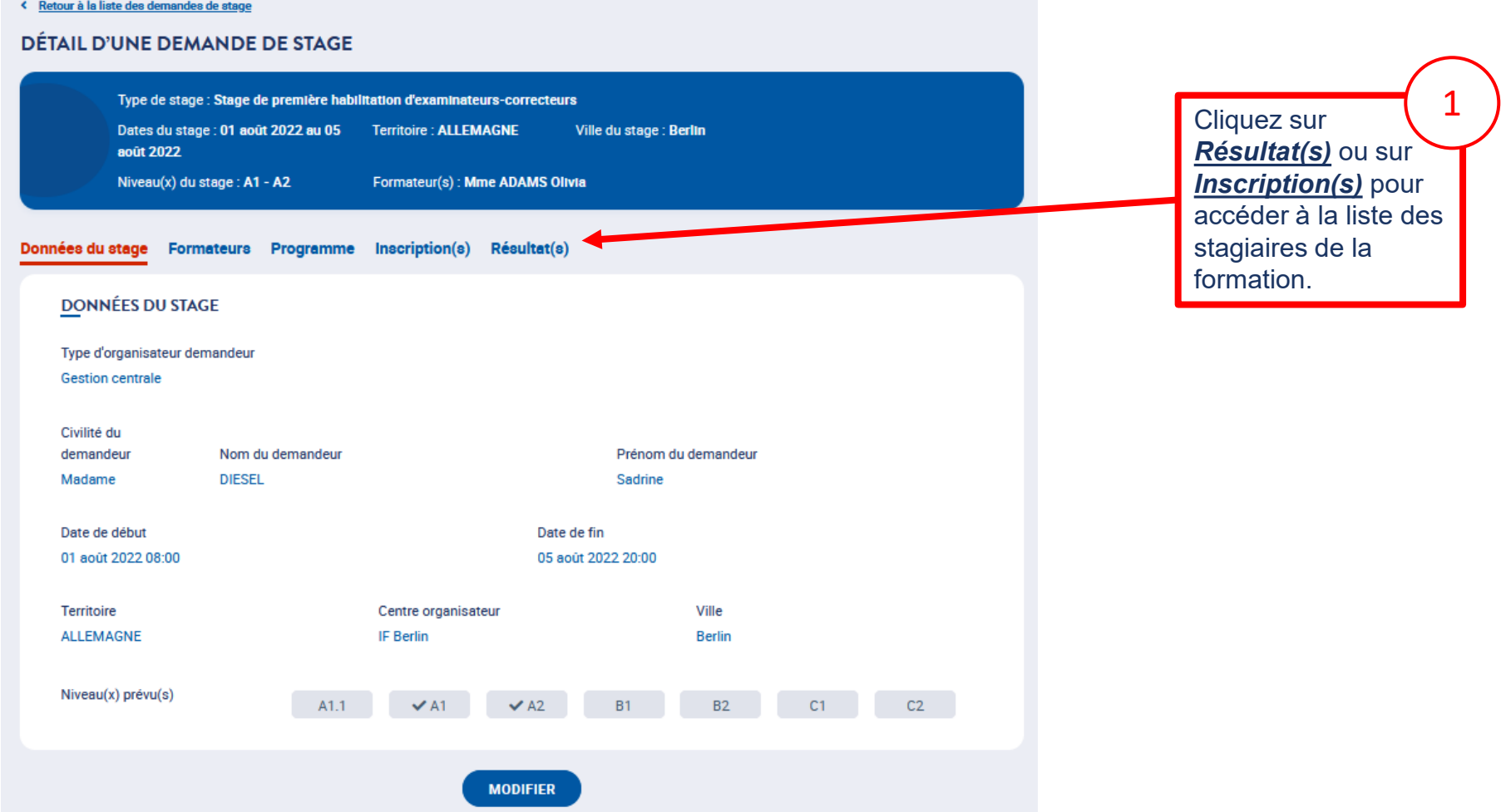

<span id="page-12-0"></span>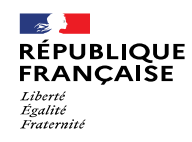

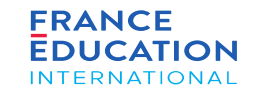

## 2.2 Accéder aux résultats des stagiaires

### **2.2.2 Télécharger les attestations d'habilitation**

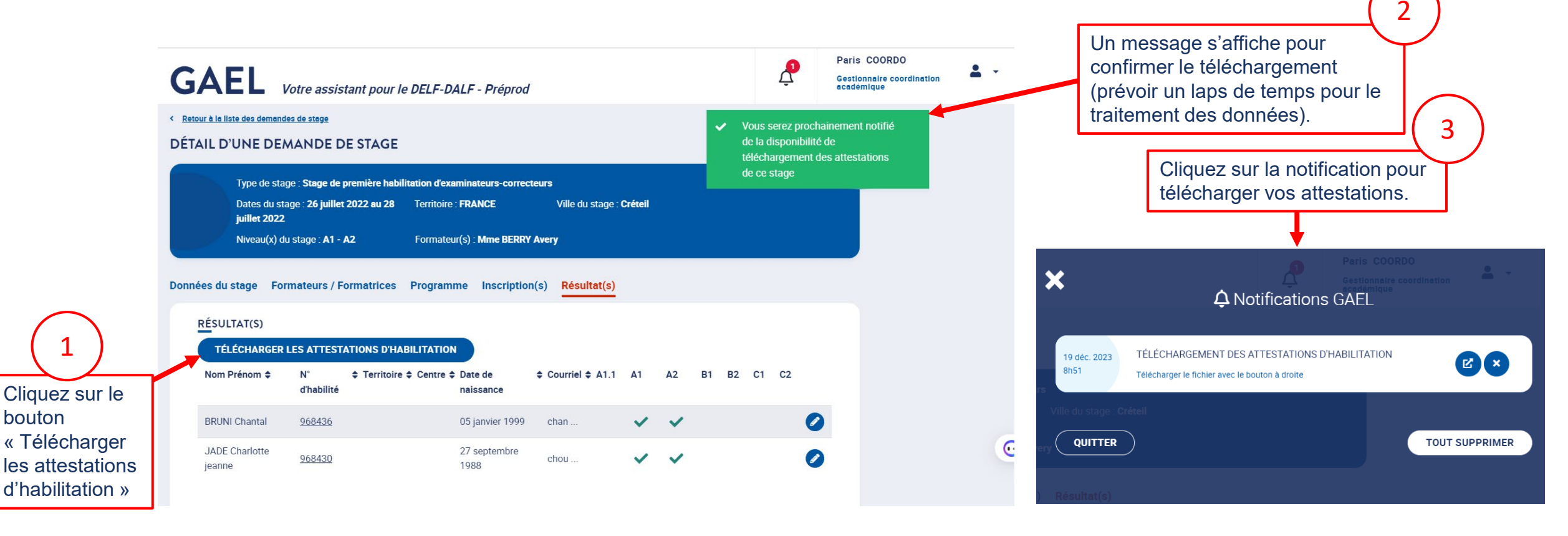

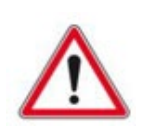

Les habilitations n'apparaîtront dans le profil de chaque stagiaire qu'une fois le stage définitivement validé par FEI. La signature de l'émargement ne suffit pas.

Un message de confirmation est envoyé au commanditaire du stage ainsi qu'au formateur dès que les résultats sont validés.

<span id="page-13-0"></span>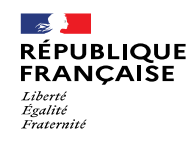

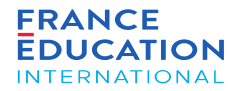

## 3. Télécharger sa liste d'habilités

3.1. Télécharger la liste des habilités du centre

3.2. Télécharger la liste des habilités de l'académie

3.3. Exploiter les données exportées

<span id="page-14-0"></span>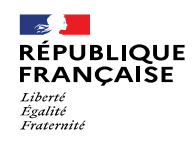

 $\bigcirc$ 

 $\boldsymbol{\beta}$ 

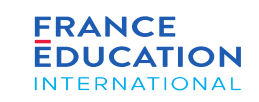

2

Indiquez votre

## 3.1 Télécharger la liste des habilités du centre

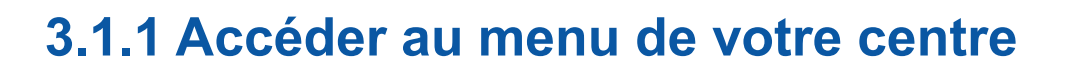

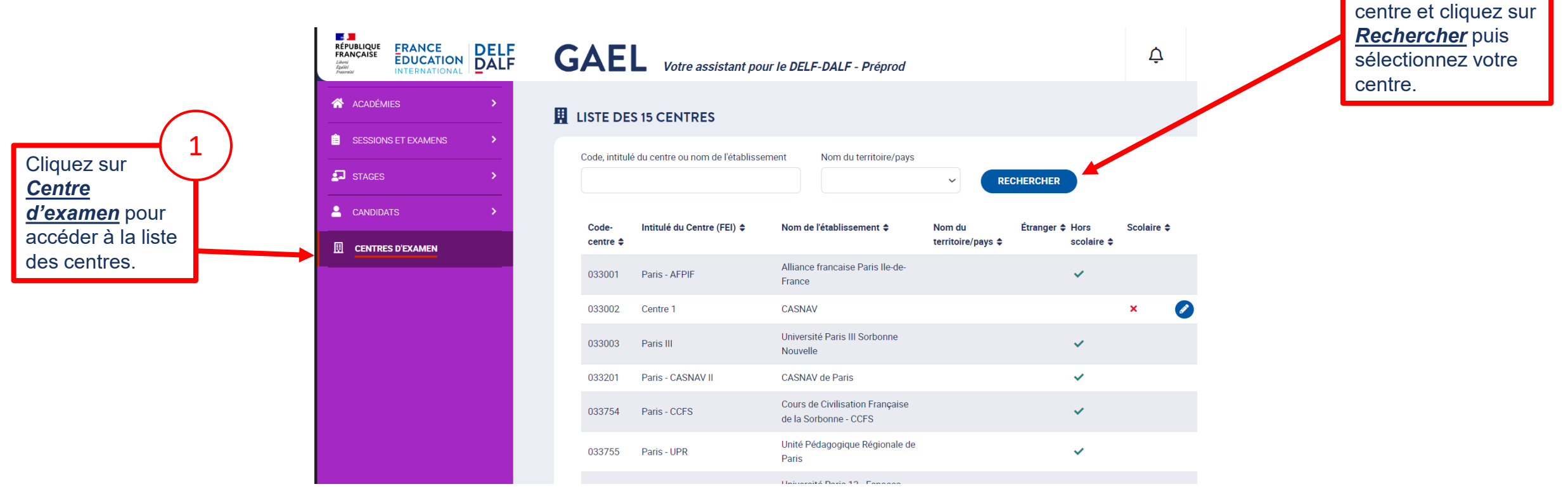

<span id="page-15-0"></span>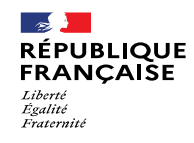

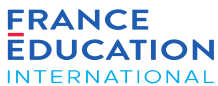

## 3.1 Télécharger la liste des habilités du centre

## **3.1.2 Exporter la liste des habilités du centre**

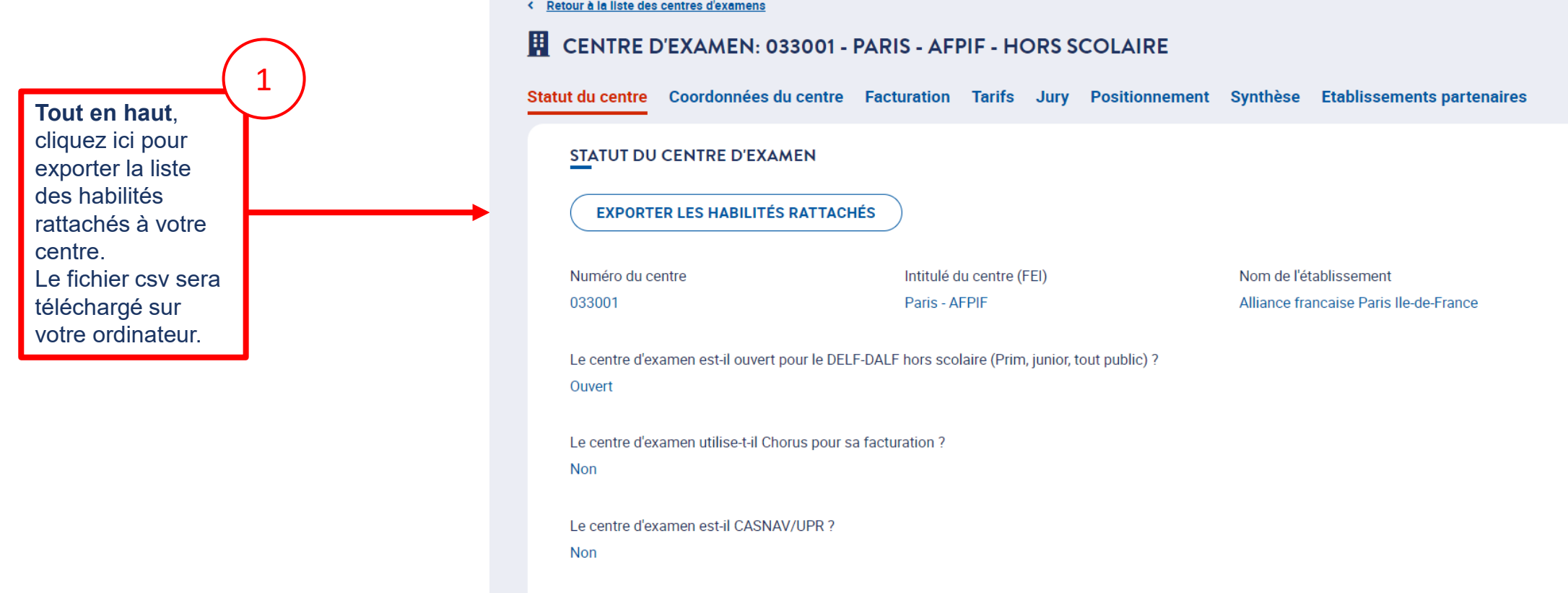

Examens autorisés dans le centre d'examen ( ✔ : Examen sélectionné)

<span id="page-16-0"></span>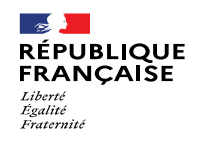

 $\bullet$ 

## 3.2 Télécharger la liste des habilités de l'académie

#### **3.2.1 Accéder au menu de votre académie**

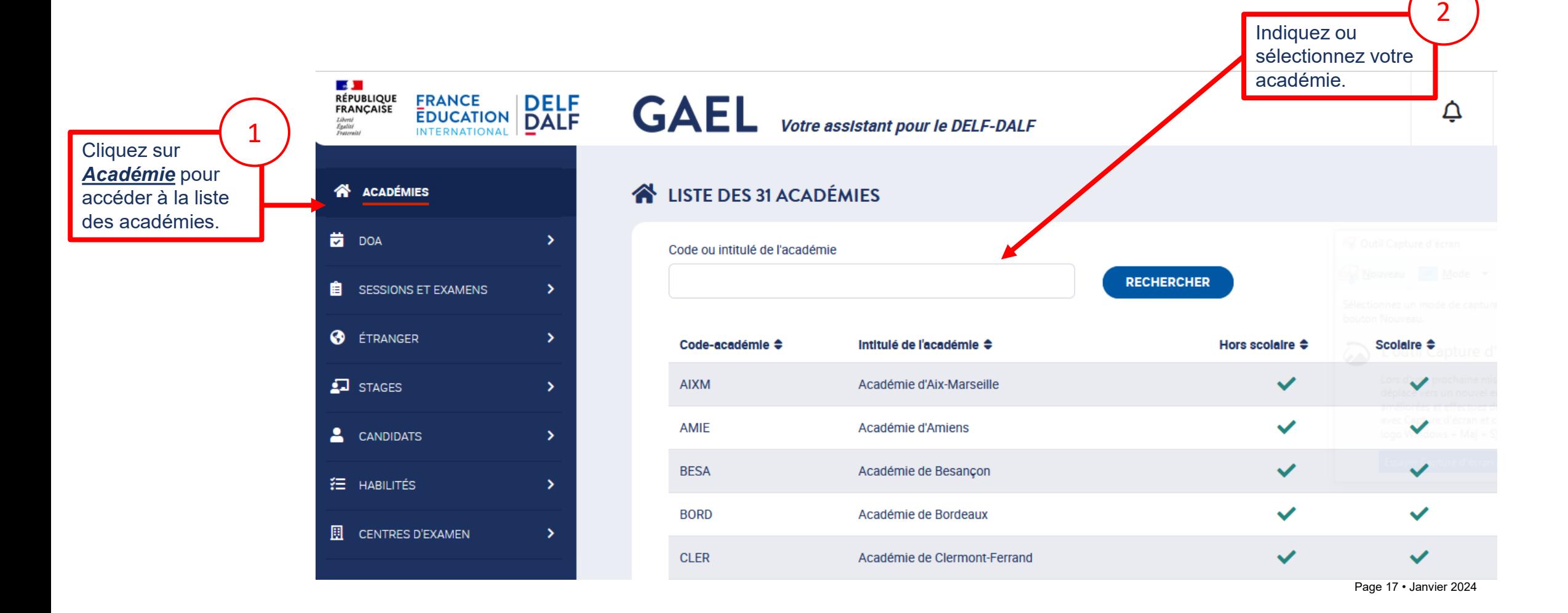

<span id="page-17-0"></span>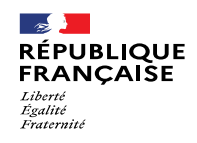

×

 $\bigcirc$ 

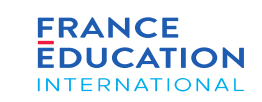

## 3.2 Télécharger la liste des habilités de l'académie

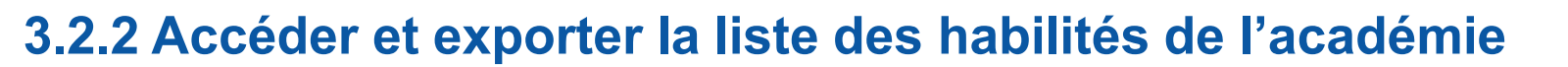

**Tout en haut de la liste** des centres, cliquez ici pour exporter la liste des habilités rattachés à l'académie. Le fichier csv sera téléchargé sur votre ordinateur.

2

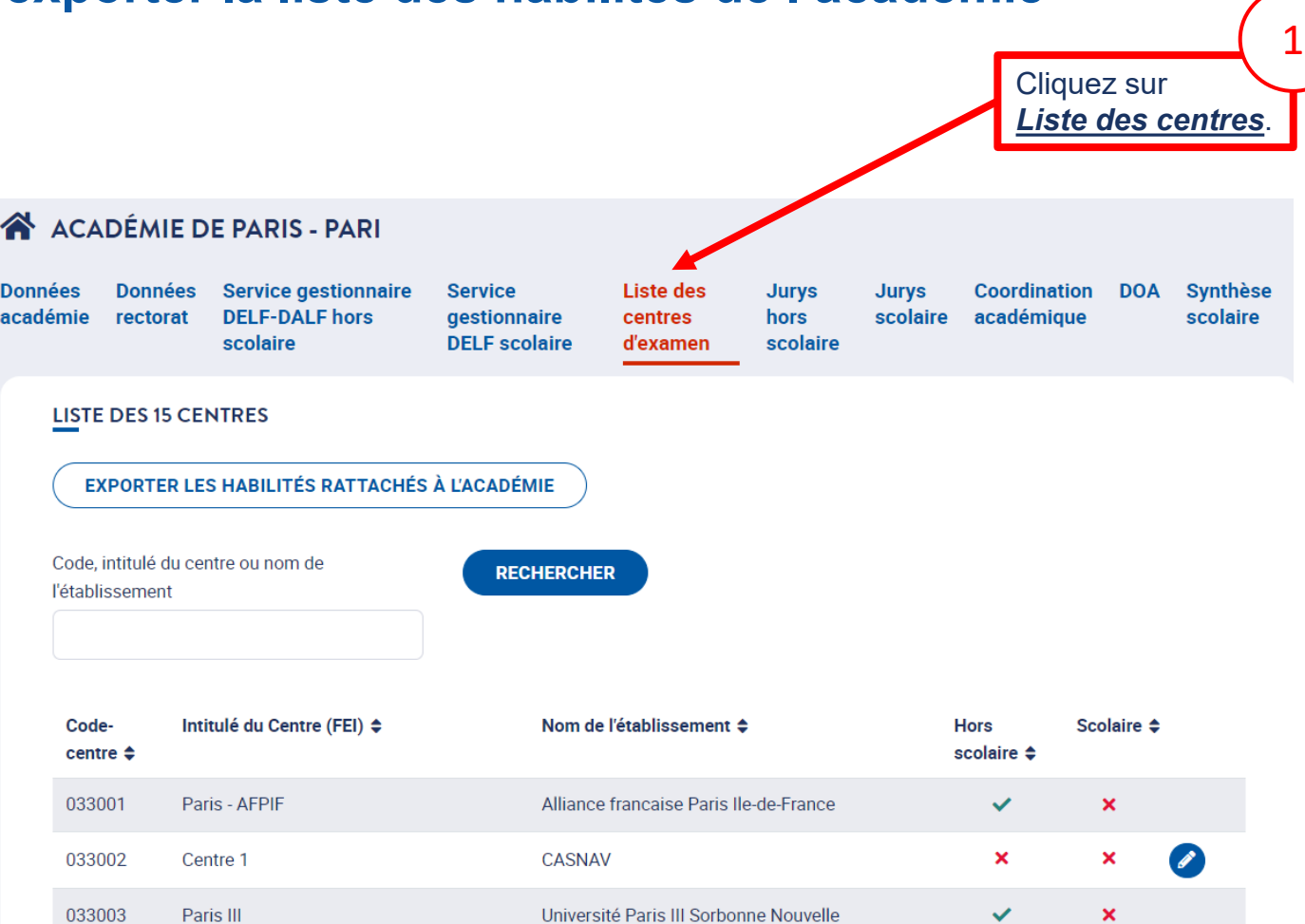

<span id="page-18-0"></span>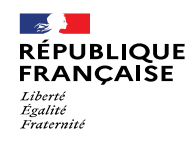

 $\bullet$ 

 $\boldsymbol{\beta}$ 

# 3.3 Exploiter les données exportées

#### **3.3.1. Sélectionner toutes les données**

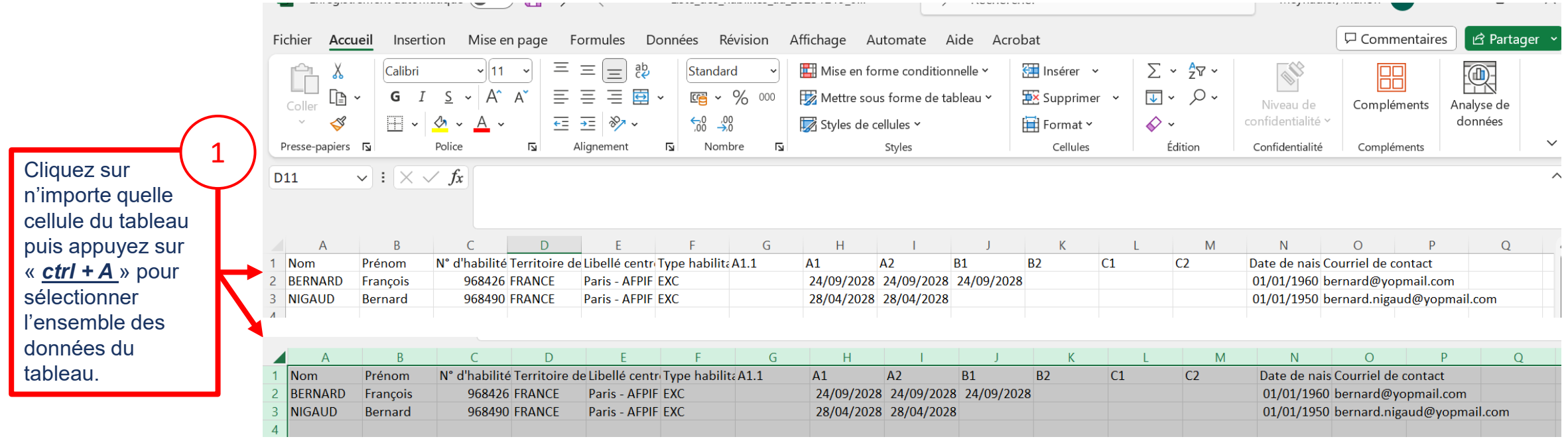

<span id="page-19-0"></span>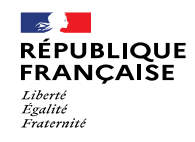

d'examen **Performance in the coordination is example to control of the coordination in the coordination of the coordination of the coordination of the coordination of the coordination of the coordination of the coordination of the** 

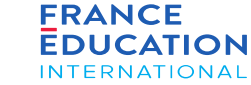

1

## 3.3 Télécharger la liste des habilités du pays

#### **3.3.2 Transformer les données en tableau**

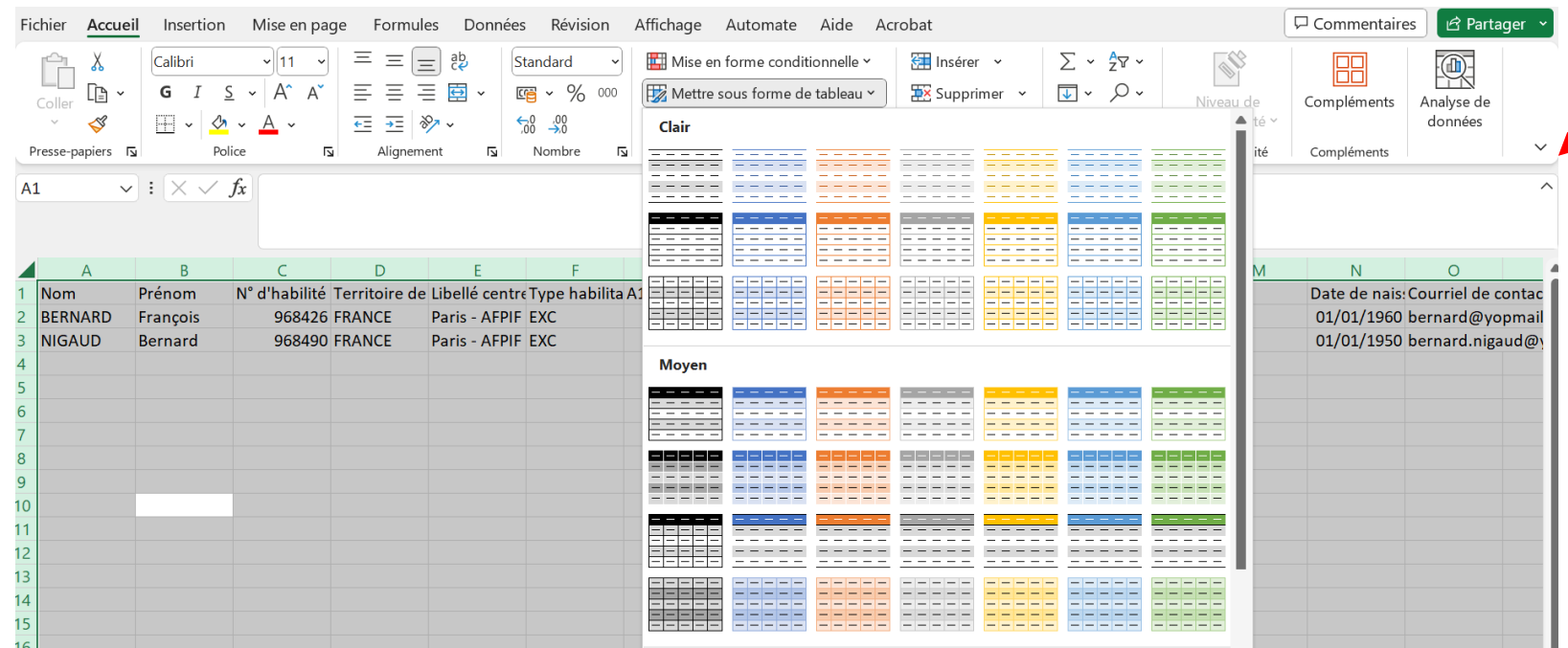

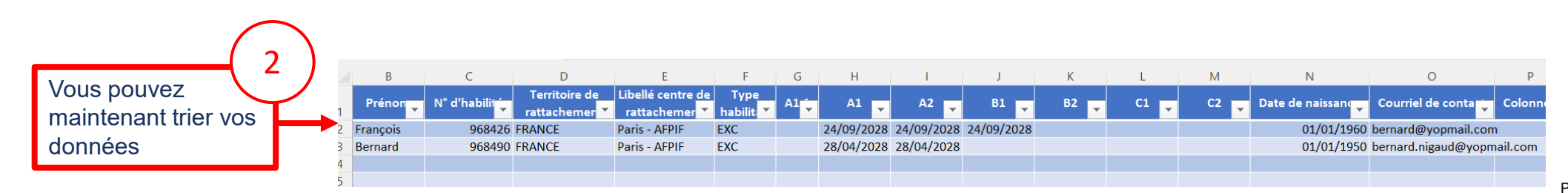

Après avoir sélectionné les données, cliquez sur *Mettre sous forme de tableau*  et sélectionnez le tableau de votre choix. N'oubliez pas de cocher la case « mon tableau comporte des en-têtes ».

 $\bigcirc$ 

<span id="page-20-0"></span>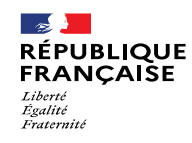

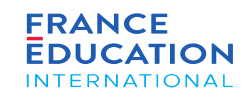

## 3.3 Télécharger la liste des habilités du pays

## **3.3.3 Exploiter les données avec des formules Excel**

Une fois vos données transformées en tableau, vous pouvez les exploiter avec diverses formules Excel.

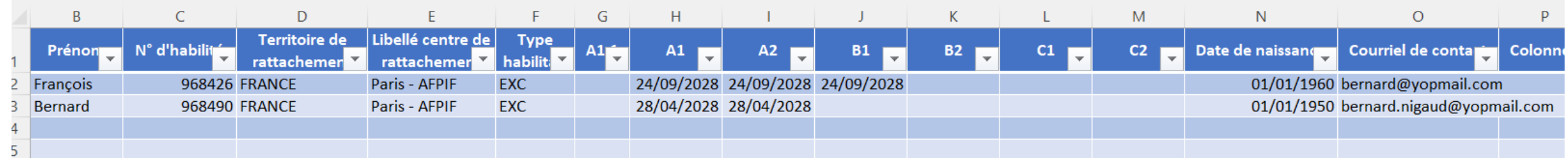

Copiez-collez les formules suivantes dans des cellules vides en dehors du tableau. Elles vous permettront de calculer le nombre de formateurs et d'examinateurs dans votre pays : =NB.SI([Type]);"E") =NB.SI([Type]);"F")

1  $\bigcap$  Pour calculer le nombre d'habilité par niveau, vous pouvez  $\bigg(2\bigg)$ également utiliser les formules suivantes : =NB.SI([A1.1]);"A1.1") =NB.SI([A1]);"A1") =NB.SI([A2]);"A2") =NB.SI([B1]);"B1") =NB.SI([B2]);"B2") =NB.SI([C1]);"C1") =NB.SI([C2]);"C2") Attention, ces formules prennent en compte tous les habilités, quelle que soit l'échéance de leur habilitation (expirée ou non).

<span id="page-21-0"></span>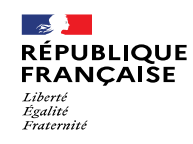

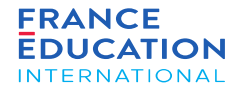

## 4. Notifications envoyées automatiquement

4.1. Notifications pour les commanditaires des stages

4.2. Notifications pour les formateurs

4.3. Notifications pour les habilités

<span id="page-22-0"></span>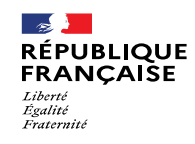

 $\bullet$ 

## 4. Notifications envoyées automatiquement

## **4.1. Notifications pour les commanditaires des stages**

GAEL envoie des notifications sous forme de courriels lors de certaines actions sur la plateforme :

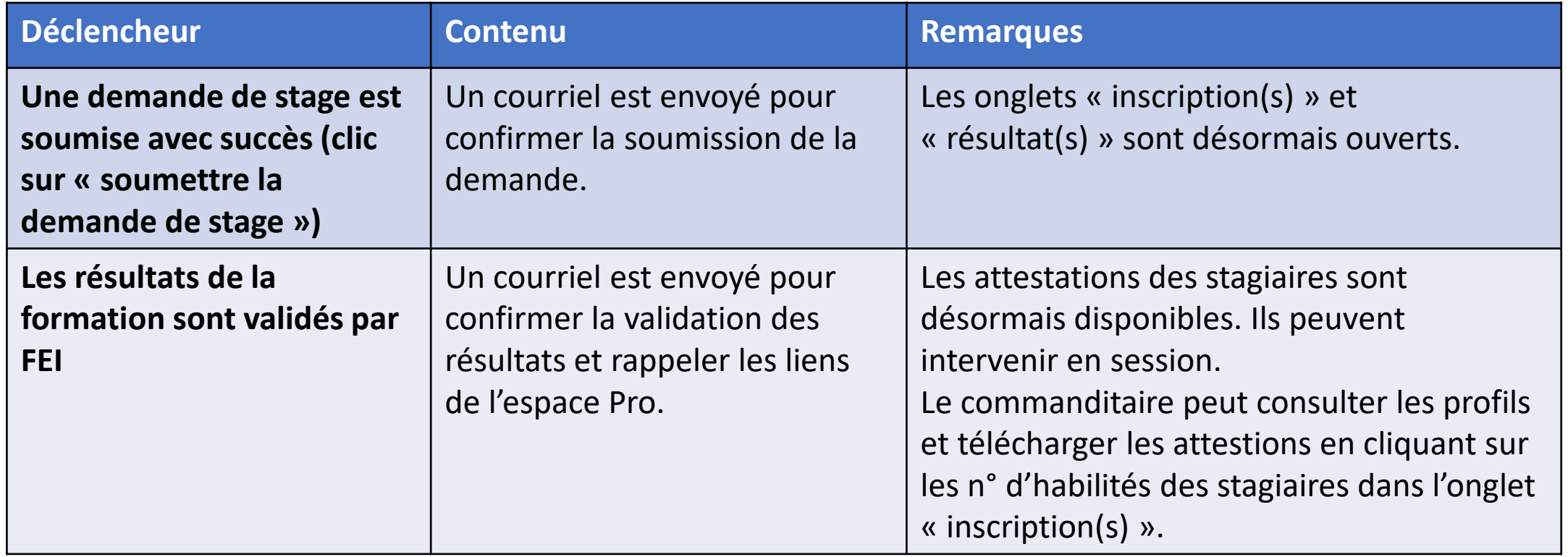

<span id="page-23-0"></span>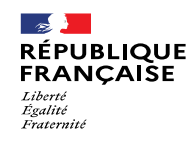

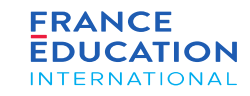

## 4. Notifications envoyées automatiquement

#### **4.2. Notifications pour les formateurs**

GAEL envoie des notifications sous forme de courriels lors de certaines actions sur la plateforme :

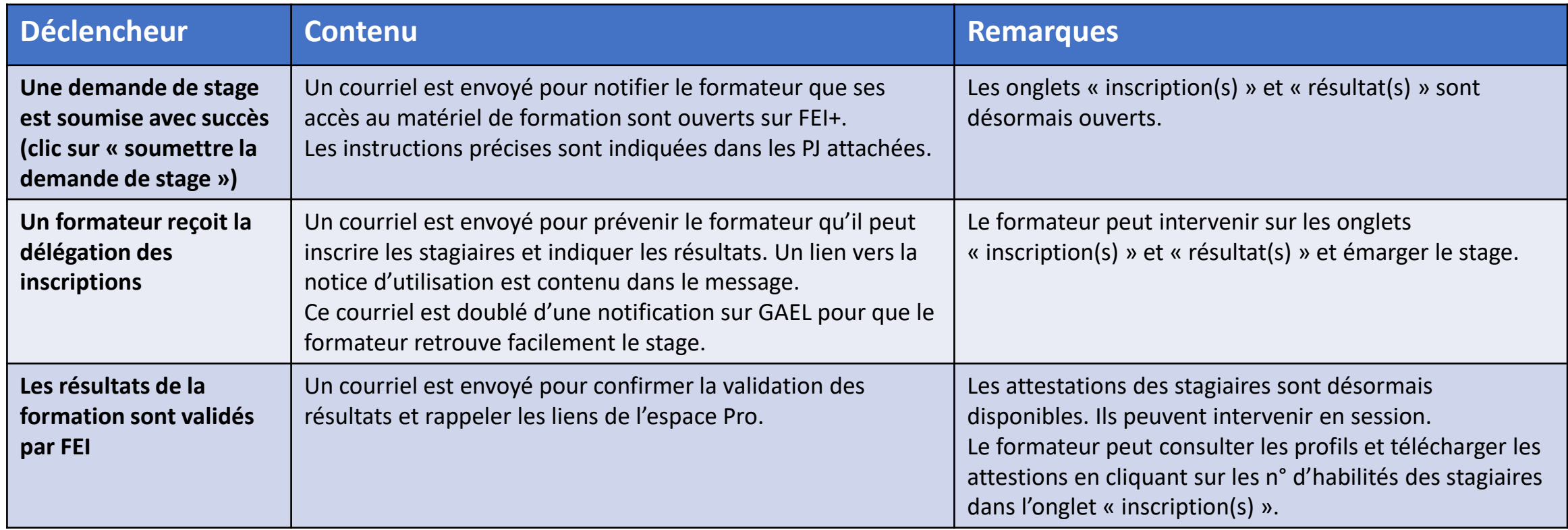

<span id="page-24-0"></span>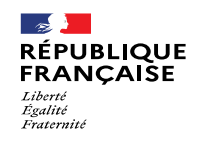

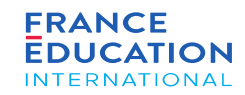

## 4. Notifications envoyées automatiquement

#### **4.3. Notifications pour les habilités**

GAEL envoie des notifications sous forme de courriels lors de certaines actions sur la plateforme :

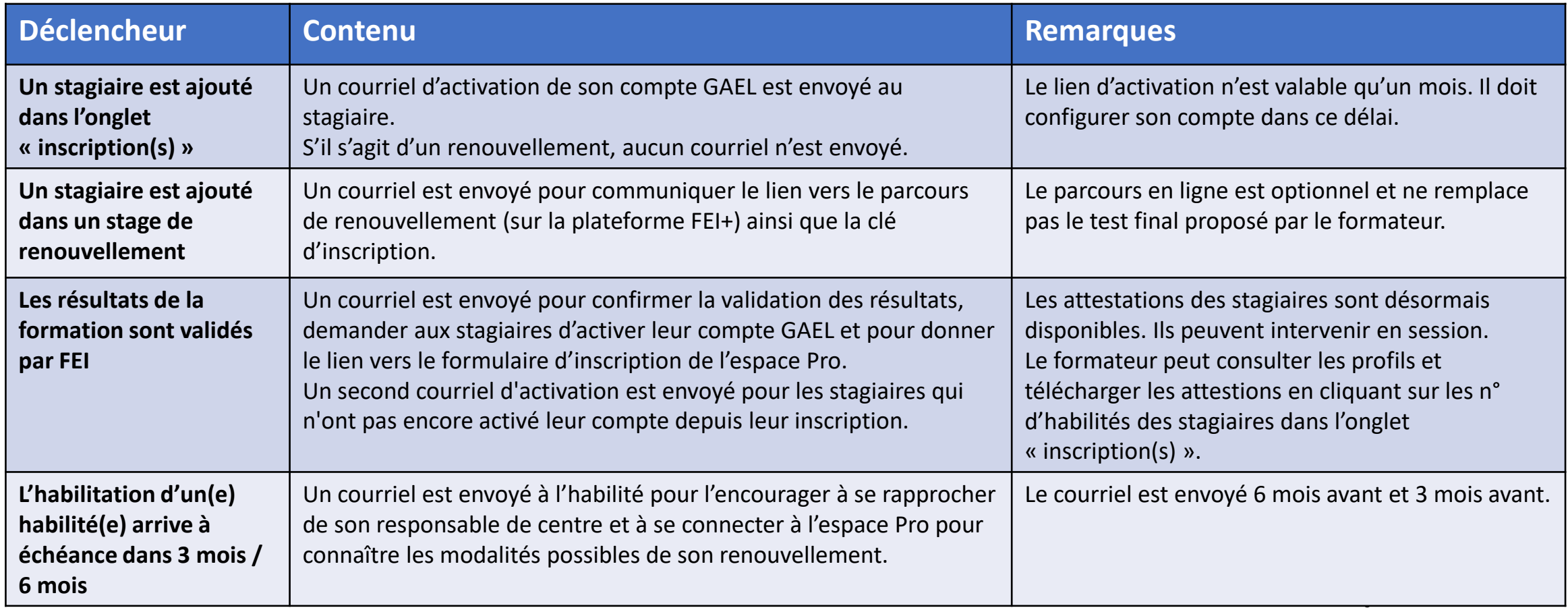

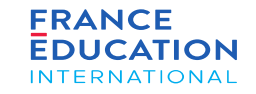

# $0$   $O$   $m$   $O$ www.france-education-international.fr

 $\sim$ 

Liberté<br>Égalité Fraternit

**RÉPUBLIQUE** 

**FRANÇAISE** 

#### **FRANCE ÉDUCATION INTERNATIONAL**

1, avenue Léon Journault 92 310 Sèvres

#### **CENTRE LOCAL À LA RÉUNION**

Campus universitaire - 117, rue du général Ailleret 97 430 Le Tampon

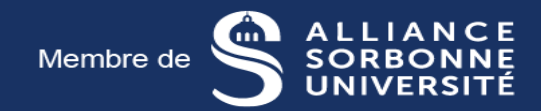